# JOHN LEWIS P A R T N E R S H I P

J O H N L E W I S & P A R T N E R S

W A I T R O S E & P A R T N E R S

# **Goods Not For Resale (GNFR) Invoice Inquiry Guide**  Viewing Payments, Remittance Advice, Invoices, Receipts and Purchase Orders **2019**

# **Contents**

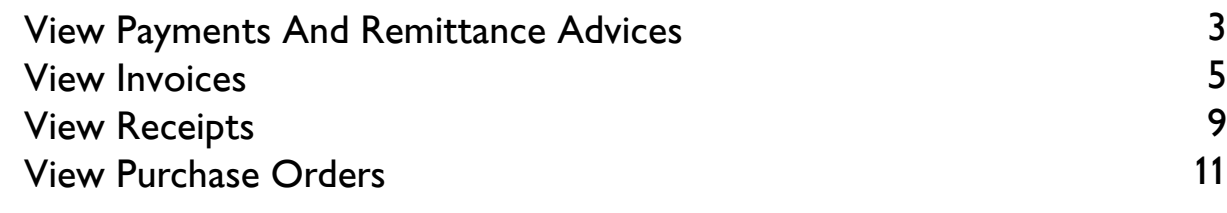

# What are the benefits of managing your account via iSupplier?

Using JLP iSupplier you can download copy Remittance Advices, find out scheduled payment dates, check the status of your invoices and more.

JLP iSupplier is a user-friendly tool to quickly find out everything you need to know about your invoices, payments and orders.

Support If you require any further support please contact us below:

Email: financialprocessing@johnlewis.co.uk Phone: 0345 6100 333 (Select option 1 then option 2)

#### View Payments And Remittance Advices

Log in at http://jlpsuppliers.com

**Select 'ILP ISP GNFR Inquiry' or 'ILP ISP GNFR Invoice Entry'** 

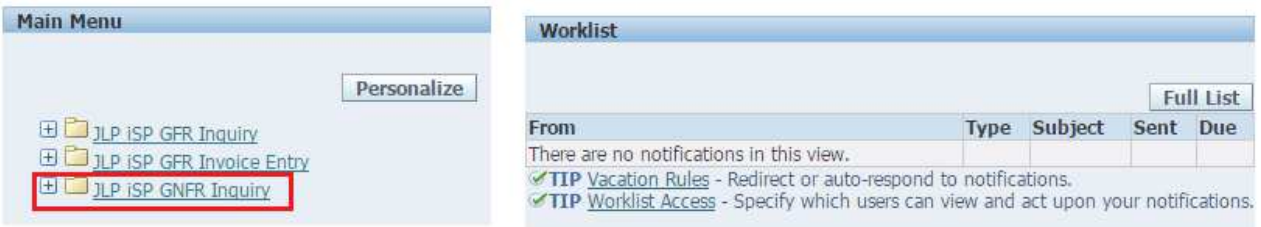

Click on the 'Invoices & Payments' tab

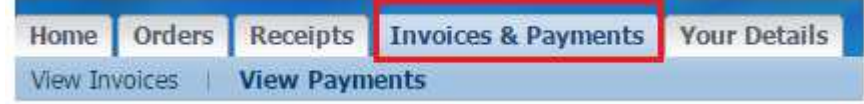

Click on 'View Payments'

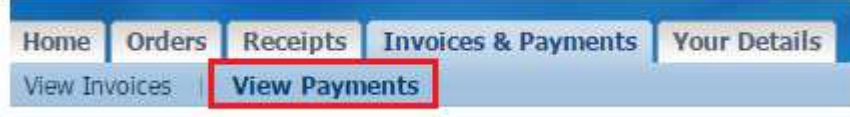

■ You can search for Payments using: Payment Reference, Invoice Number, PO Number etc criteria. Alternatively click 'Go' without criteria to view all payments

You can also use the Oracle wildcard '%' in any search field if you do not know the full details you wish to search for. (E.g searching for invoice number %1234% will search for all invoices containing 1234)

■ Once you've searched for a payment, you can download a PDF of the Remittance Advice directly from JLP iSupplier by clicking 'View Remittance'

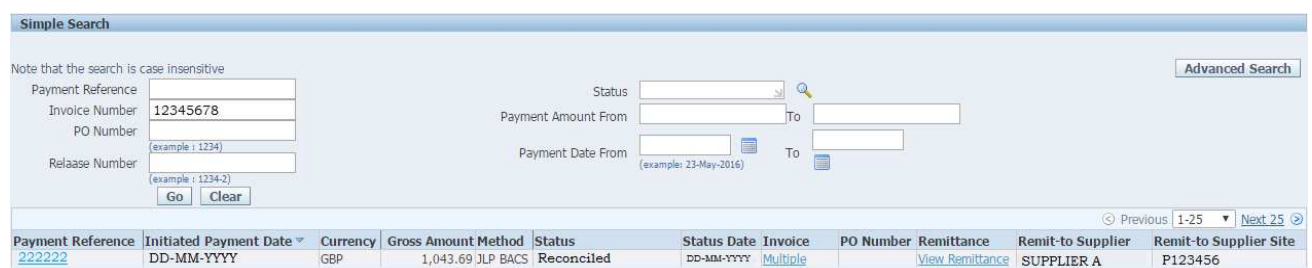

You can also click on the Payment Reference number and this will show you all invoices paid within that payment reference

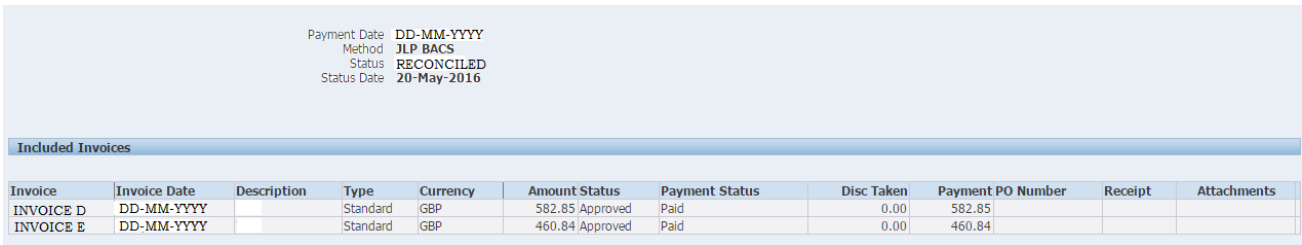

#### View Invoices

#### Log in at http://jlpsuppliers.com

**Select 'ILP ISP GNFR Inquiry' or 'ILP ISP GNFR Invoice Entry'** 

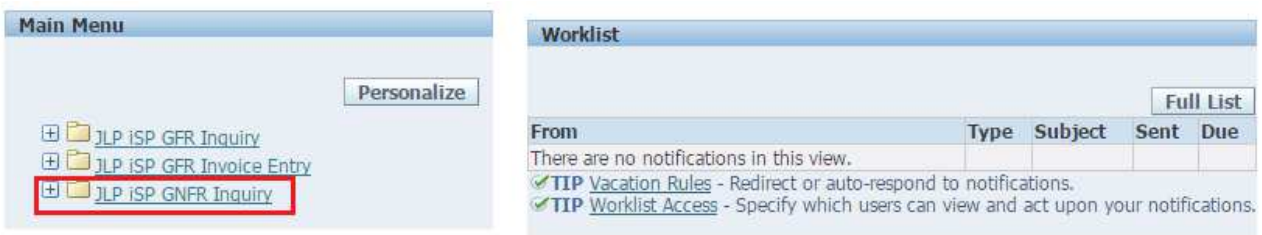

Click on the 'Invoices & Payments' tab then click 'View Invoices'

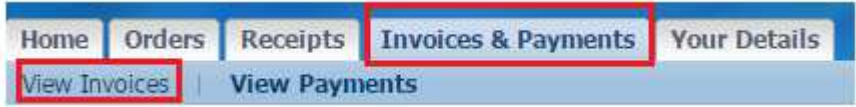

■ You can search for Invoices using Invoice Number, PO Number, Payment Number etc criteria. Alternatively click 'Go' without criteria to view all Invoices

You can also use the Oracle wildcard '%' in any search field if you do not know the full details you wish to search for. (E.g searching for invoice number %1234% will search for all invoices containing 1234)

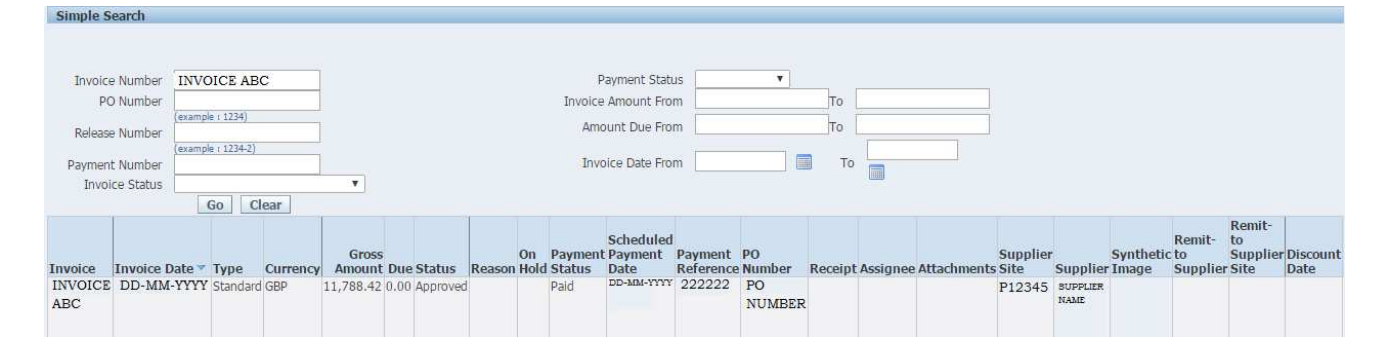

• When you've found your Invoice, you can click the invoice number to display more detail (as seen below)

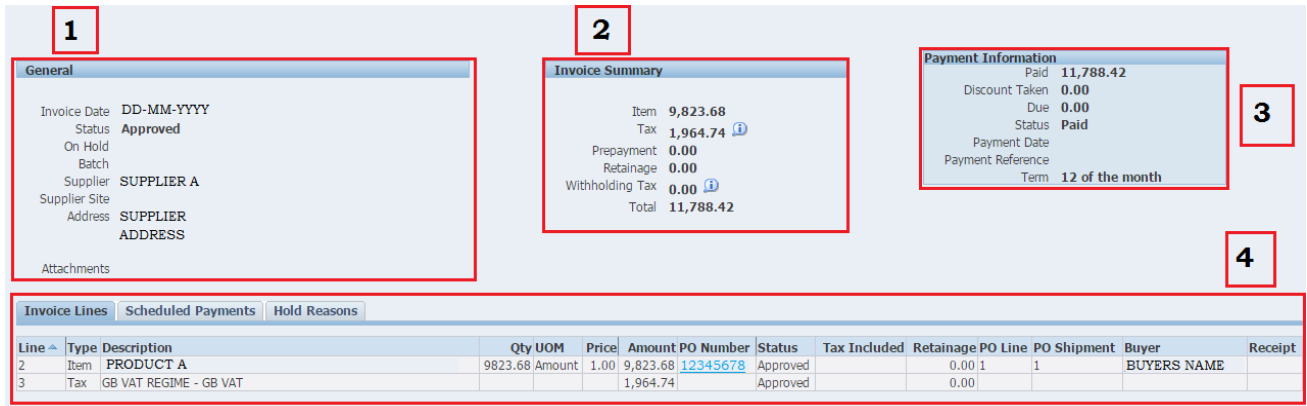

#### Section 1 - General Section

- $\blacksquare$  Invoice Date The date on the invoice
- **Status & Status Descriptions:** 
	- o Approved Invoice approved and scheduled for payment

This means that the invoice has been received by JLP, processed and approved for payment. No action is required and the invoice will be paid in line with the scheduled payment date

o Ready for Import - Invoice submitted and awaiting processing.

This means the invoice has been submitted to JLP and is waiting to be processed. Once the invoice has been processed, the status will be updated appropriately.

o In Process - Invoice submitted and being processed

This means that the invoice has been received by JLP and is currently in process. Once the invoice has been processed, the status will be updated as appropriate

- o Cancelled The invoice has been received by JLP but has been cancelled following processing. This may be due to a number of reasons, including duplicate invoice number or a requirement to re-enter the invoice into a different JLP Operating Unit
- o **Blank** Whenever an invoice has a blank status, it should also have a 'Scheduled Payment Date' or 'Excluded from Import'. This indicates that the invoice has been received by JLP but has been returned to your organisation. The JLP Financial Processing team will indicate in the Invoice Number field, why an invoice has been returned to your organisation (a separate email will also be issued to inform you of the rejection).
- On Hold This indicates that an invoice has been placed on hold within JLP. This will either be because of a Price Hold or Quantity Hold. Wherever an invoice is On Hold, you will be able to click on the hold reason to view details of the hold, e.g Invoice Details vs. Purchase Order or Invoice Details vs. Receipted Details

#### Section 2 - Invoice Summary

- $\blacksquare$  Item and Tax The total amount of the invoice lines
- $\blacksquare$  Withholding Tax If you are a part of the CIS scheme, the Withholding Tax will be advised here
- **Total** The total cost of the invoice including the item and delivery cost

### Section 3 - Payment Information

• Paid - The amount ILP has paid

- **Discount Taken** The amount of early settlement discount taken on this invoice
- Due The remaining amount ILP is due to pay
- **Status** Paid / Partially Paid / Not Paid
- **Payment Date** This is the date the invoice is scheduled to be paid
- **Payment Reference** Where an invoice has been paid, the payment reference will be shown. The same number will appear on the remittance advice

#### Section 4 - Details Information

- **Invoice Lines** This shows the details of each invoice line and their current status
- Scheduled Payment This shows the invoice payment status and the scheduled date
- Hold Reasons Wherever an invoice is on hold, you will be able to view the details of the hold (E.g Invoice Details vs Purchase Order or Invoice Details vs Receipted Details). This will also show whether it has been released

View Receipts

#### How to View Receipts

When goods or services are received, they are **Receipted** onto the system. An invoice is then 'matched' to both the Purchase Order and Receipt. Payment is scheduled only if the invoice matches with both the Purchase Order and the Receipt.

JLP iSupplier allows you to view Receipts which, in turn, will assist you with why invoices have not been paid.

Log in at http://jlpsuppliers.com

■ Select 'JLP iSP GNFR Inquiry' or 'JLP iSP GNFR Invoice Entry'

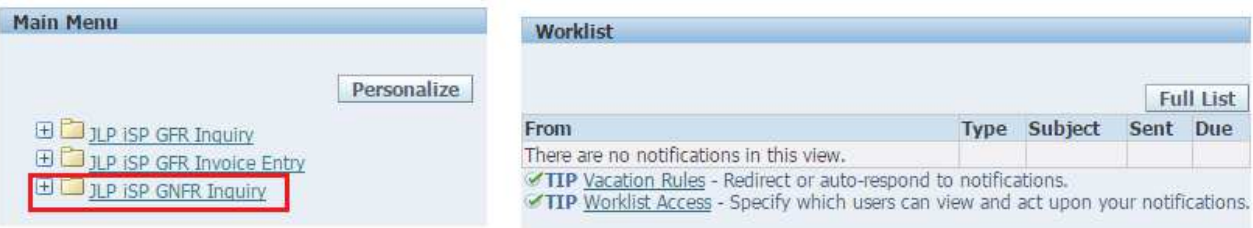

Click on the 'Receipts' tab

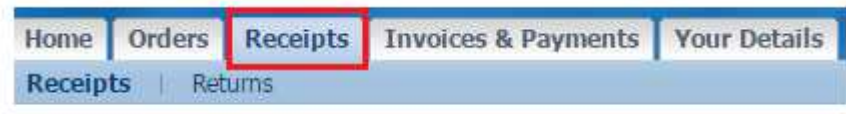

■ You can search for Receipts using Receipt Number, PO Number, Shipment Number etc criteria. Alternatively click 'Go' without criteria to view all receipts

You can also use the Oracle wildcard '%' in any search field if you do not know the full details you wish to search for. (E.g searching for Receipt Number %1234% will search for all delivery notes containing 1234)

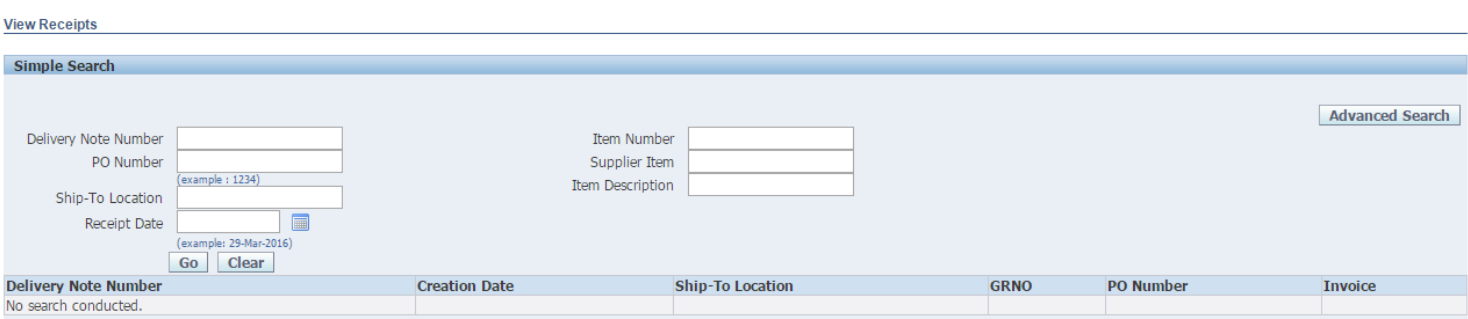

■ Once you've searched for your Receipt, you will be presented with a list of results:

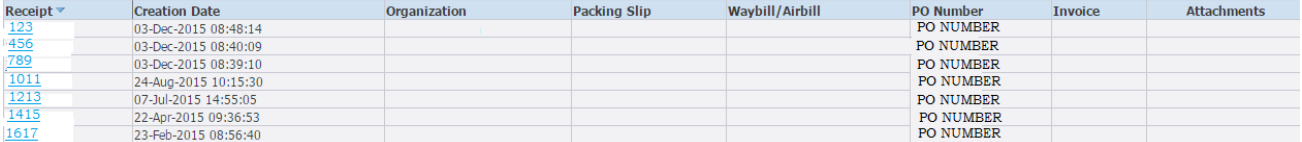

■ To view Receipt detail, click on the relevant Receipt Number

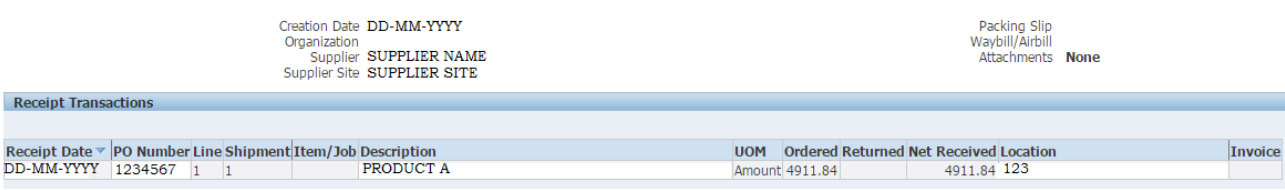

# View Purchase Orders

Log in at http://jlpsuppliers.com

Select 'JLP iSP GNFR Inquiry' or 'JLP iSP GNFR Invoice Entry'

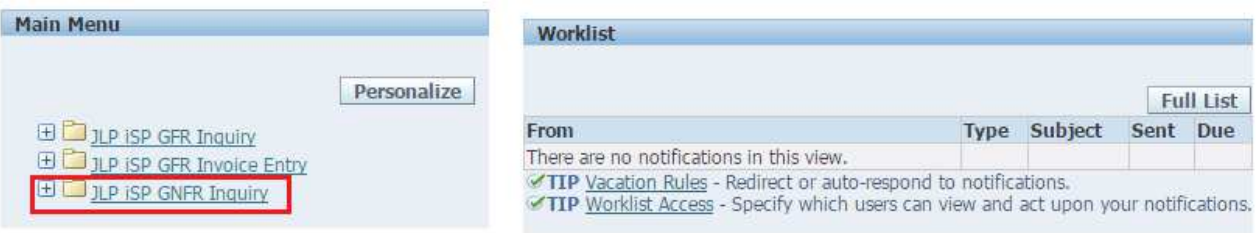

Click on the 'Orders' tab

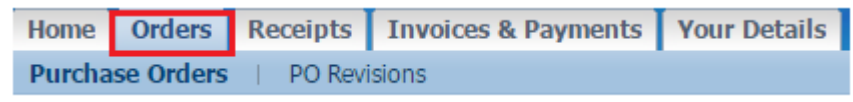

- All Orders will appear in front of you. You can also use the 'Advanced Search' button to search for a PO using other criteria
- You can view Purchase Order detail by clicking the PO number

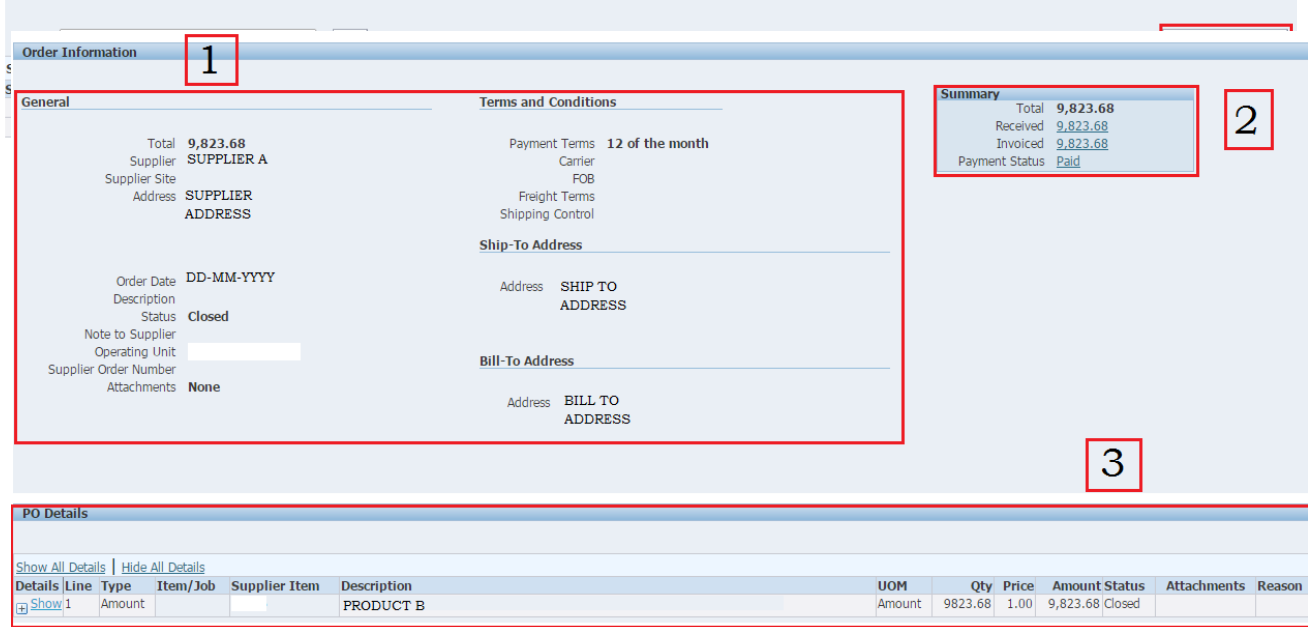

Section 1 - Order Information

- $\blacksquare$  Total The total amount of the PO
- **Supplier** Your organisation name
- **Supplier Site** Your site number (some suppliers have more than one site)
- Address Your organisation's address
- $\blacksquare$  Order Date The date the order was raised
- $\blacksquare$  Status PO Statuses:
	- o Open The Purchase Order is open for Receipts and Invoices
	- o Closed The Purchase Order has been closed although Invoices can still be processed
	- o Closed for Invoicing The Purchase Order has been closed for invoicing, although invoices can still be processed against it
	- o Closed for Receiving-The Purchase Order has been closed for receiving, although invoices can still be processed against it
	- o **Finally Closed** The Purchase Order has been final closed and cannot be received, invoiced or amended
	- o Cancelled The Purchase Order has been cancelled, invoices can be processed for the quantity not cancelled
- $\blacksquare$  Operating Unit The Operating Unit displays the area of the Partnership responsible for the Purchase Order, Invoice or Receipt.

# **TERMS & CONDITIONS SECTION**

- **Payment Terms** The payment term agreed between your organisation and John Lewis Partnership
- **Ship-To Address:** 
	- o Address The JLP address of the Branch or Distribution Centre the goods or services are delivered to
- $Bill-T<sub>O</sub>$  Address:
	- o Address JLP's billing address

#### Section 2 - Summary

- **Total** The total amount of the Purchase Order
- Received Net amount of received goods
- $\blacksquare$  Invoiced Net amount of invoices
- **Payment Status** Paid / Not Paid / Partially Paid

#### Section 3 - PO Details

- I ine The PO line number
- **-** Description Description of the item
- $\bullet$  Qty The Qty on the PO line (if the Price  $=$  £1 then the Qty represents the Net amount of the Purchase Order Line)
- Price Price per unit (if the Price  $=$  £1 then the Qty represents the Net amount of the Purchase Order Line)
- **Amount** The net amount for the PO line(s)
- **Status** PO Line Statuses:
	- o Open The Purchase Order line is open for Receipts and Invoices
	- o Closed The Purchase Order line has been closed although Invoices can still be processed
	- o Closed for Invoicing The Purchase Order line has been closed for invoicing, although invoices can still be processed against it
	- o Closed for Receiving- The Purchase Order line has been closed for receiving, although invoices can still be processed against it
	- o Finally Closed The Purchase Order line has been final closed and cannot be received, invoiced or amended
	- o Cancelled The Purchase Order line has been cancelled, invoices can be processed for the quantity not cancelled